## **06bMonitoring Your Network Data Usage**

Windows provides a number of ways of monitoring your network usage. It also has settings to limit the usage should you not be on a genuine uncapped contract.

There are two views that this article covers, a 30 day usage and real-time usage.

## **Thirty Day Usage.**

- 1. There are a number of ways you can get to this facility but this is an easy method. On the bottom line, usually on the right of your Task Bar, you should see the icon indicated with the red arrow in the image.
- 2. Click on the icon and the list of wi-fi networks detected by the computer should be displayed. In this instance you can see that the computer is linked to the TRENDnet658 router.
- 3. Click on Network settings and you should get the window as shown below left.
- 4. Select Data Usage and then Usage Details
- 5. Note that usage shown is a 30 day moving total, NOT a calendar period.

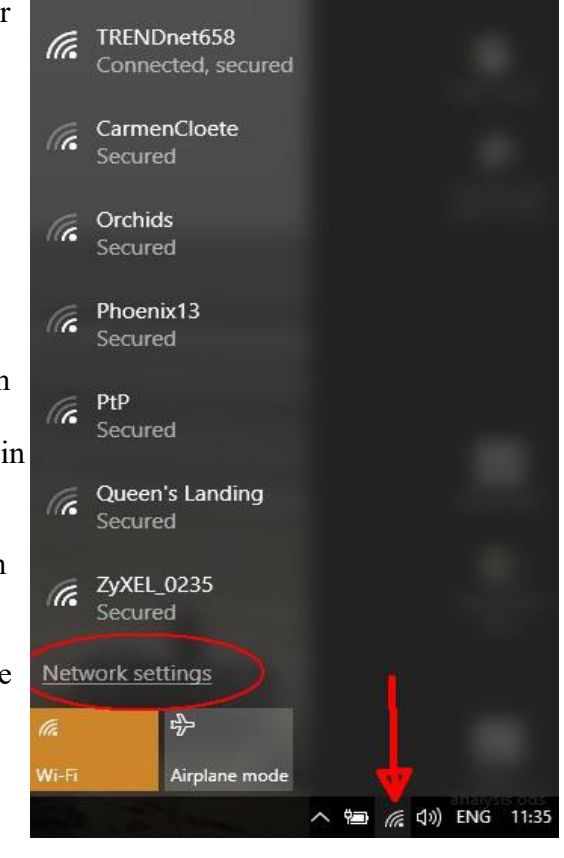

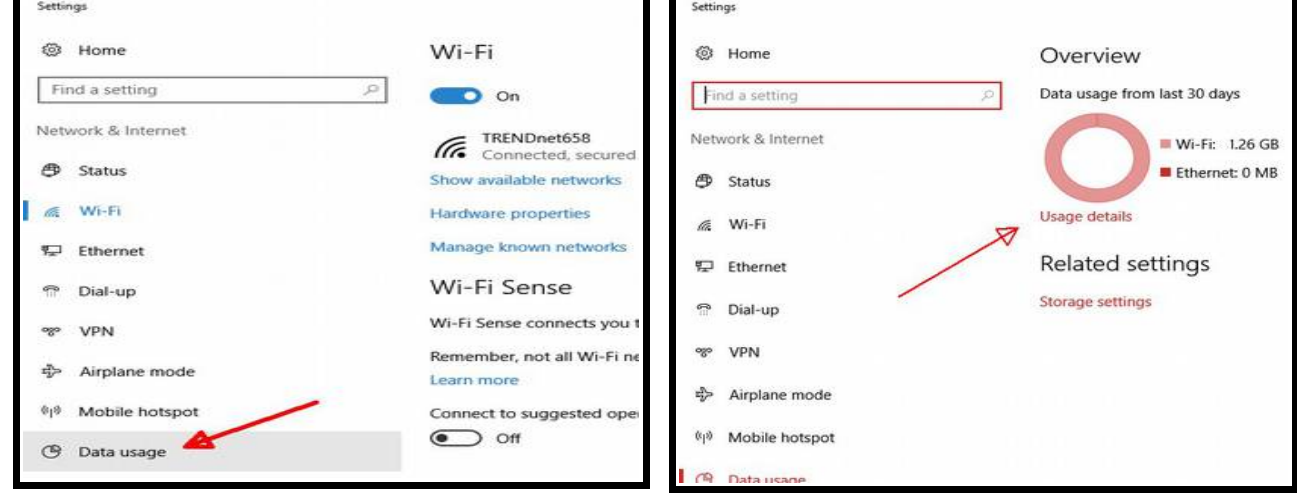

**BE AWARE: This is only the usage by this computer. If you have multiple computers, tablets, or smart phones connected to your router these will not be included in this total.**

## **Real Time Usage**

This enables you to see the amount of data you are sending to the network and how much is being received. One use is to monitor whether background processes are active on the net.

- 1. On your Task Bar **RIGHT** click on the network icon as indicated. **● 偏 √** → ENG 11:54 2. You should get a small pop up window 3. Select the option "Open Network and Sharing Troubleshoot problems Centre" Open Network and Sharing Center 4. As below you can see that TRENDNET658 is  $(6 - 32)$ the active network. Network and Sharing Center ↑  $\frac{15}{16}$  > Control Panel > All Control Panel Items > Network and Sharing Center  $\vee$  0 File Edit View Tools Help View your basic network information and set up connections Control Panel Home View your active networks Change adapter settings Change advanced sharing TRENDnet658 Access type: Internet settings Connections: MI Wi-Fi (TRENDnet658) Public network Change your networking settings Set up a new connection or network Set up a broadband, dial-up, or VPN connection; or set up a router or access point. Troubleshoot problems Diagnose and repair network problems, or get troubleshooting information.
- 5. Click as indicated by the red arrow and you should receive the window indicated to the right.
- 6. The two highlighted numbers indicate how much data is being sent and received on the network.
- 7. Do not be concerned if small volumes of data are being transmitted. Many applications, e.g. Email, regularly handshake with their host.
- 8. Note that the numbers sent and received are set to zero when you reboot or close the link and restart it.
- 9. You can close the above window while leaving the Wi-Fi status window open.

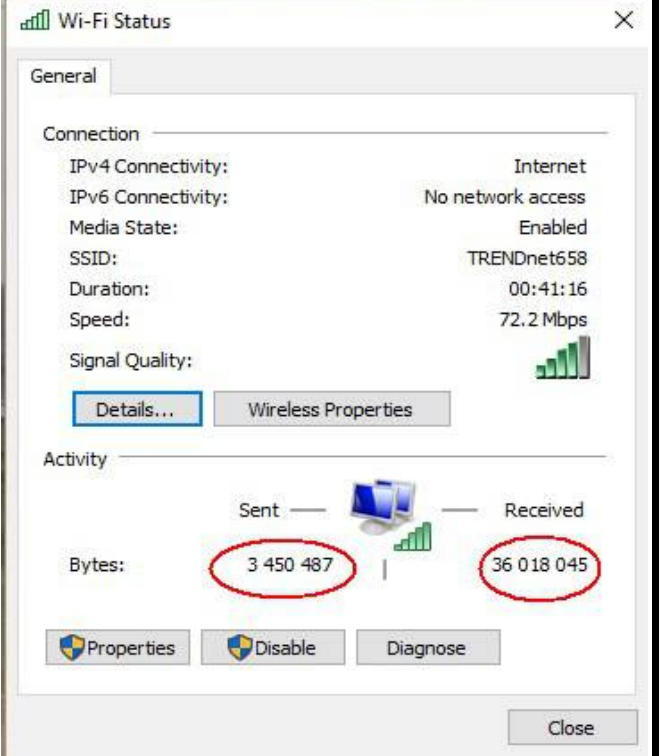